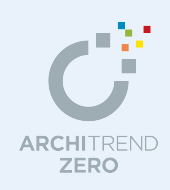

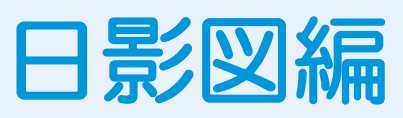

敷地、建物、方位などのデータをもとに、日影図を作成し、日影規制をクリアしているか確認し ます。

ここでは、次の条件で日影図を作成する流れを解説します。 【用途地域】:第 1 種低層住居専用地域 【平均地盤面からの高さ】:1.5m の水平面上 【規制時間】:5m 測定線で5時間、10m 測定線で 3 時間

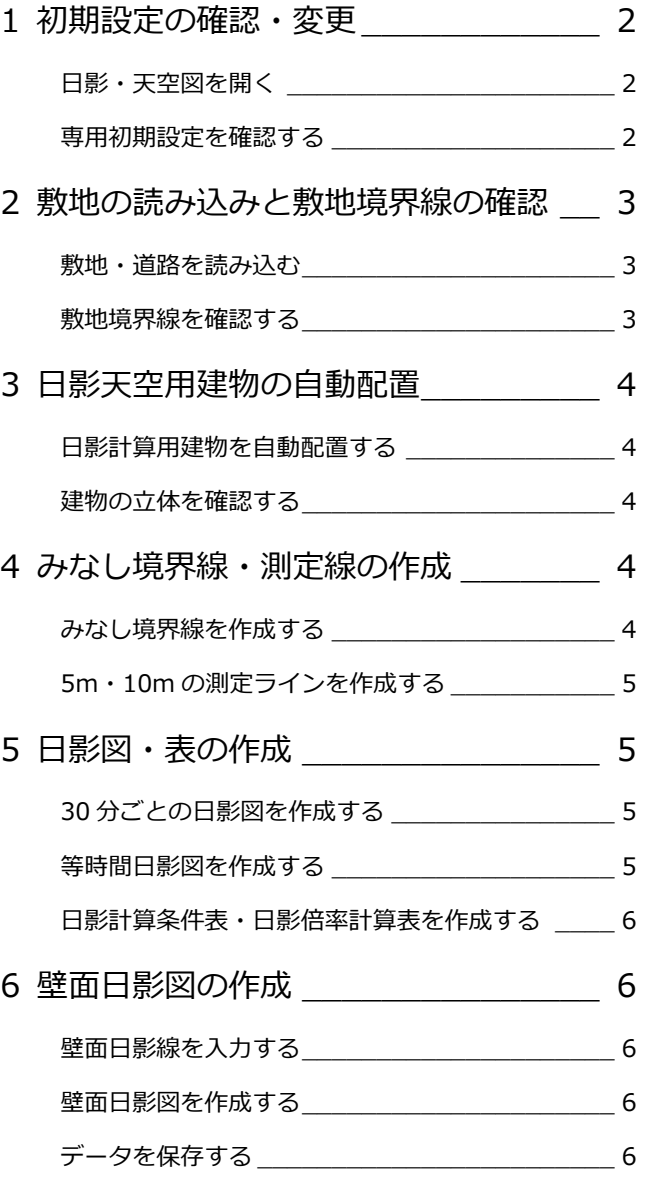

### 福井コンピュータアーキテクト株式会社

#### 日影図編

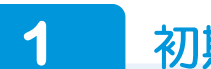

## **1** 初期設定の確認・変更

#### **日影・天空図を開く**

- ■「処理選択」ダイアログの「申請・性能」 をクリックします。
- ■「日影・天空図」をダブルクリックします。
- 6 「図面選択」ダイアログの「1面」をダブ ルクリックします。

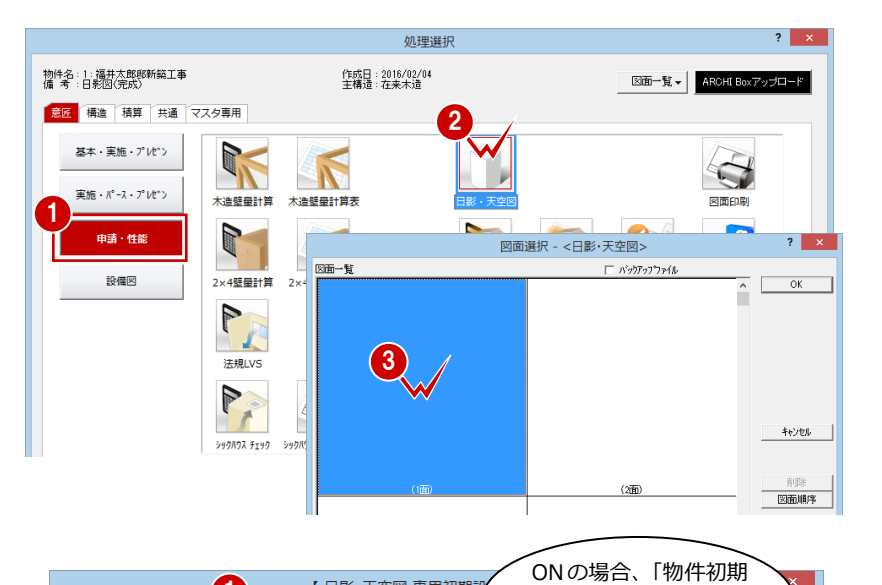

#### **専用初期設定を確認する**

- **- 用途地域を確認する -**
- 「専用初期設定」ダイアログを開きます。
- ツリーから「斜線タイプ」の「斜線」を 選びます。
- 6 「用途地域」を確認します。 「物件初期設定「建築物事項」より」が ON の場合、物件初期設定から連動しま す。

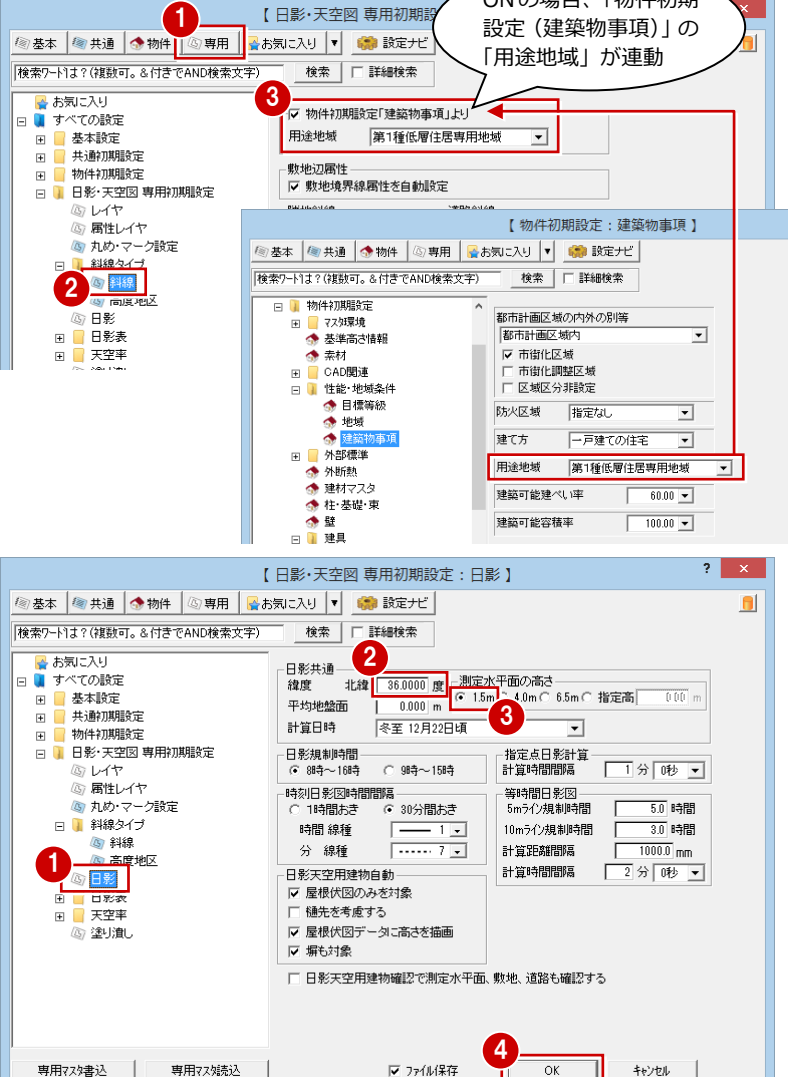

#### **- 日影の計算条件を確認する -**

- ツリーから「日影」を選びます。
- 2 「緯度」で計画地の北緯を設定します。 (ここでは初期値のまま)
- 「測定水平面の高さ」を設定します。 (ここでは「1.5m」)
- 4 その他の計算条件を確認して、「OK」を クリックします。

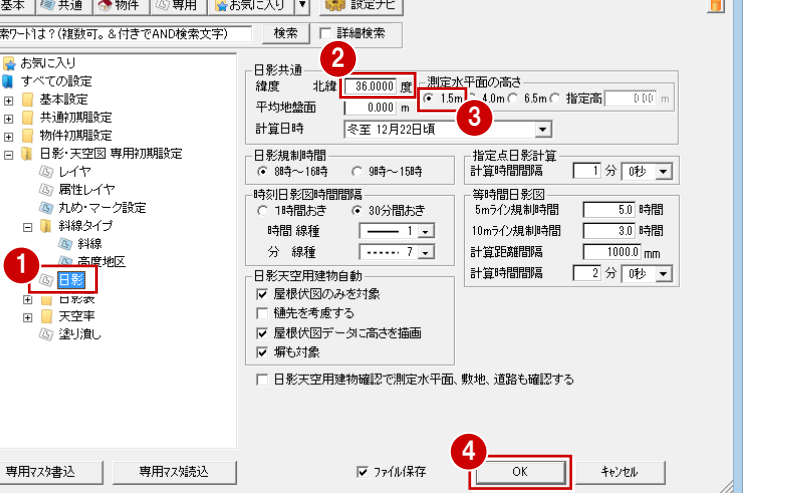

#### **複数の用途地域にまたがる場合**

「近隣商業地域」と「第 2 種住居地域」など、複数の用途地域にまたがる場合は、用途地域ごとに図面を分けます。 例)

物件初期設定の用途地域を「近隣商業地域」と設定します。

日影・天空図 1 面は、専用初期設定で「物件初期設定「建築物事項」より」を ON にして計算を行います。

- 日影・天空図 2 面は、専用初期設定で「物件初期設定「建築物事項」より」を OFF にして「第 2 種住居地域」とし、計算を行います。
- 日影・天空図 3 面で、1 面と 2 面に作成したものを部分コピーして図面を仕上げます。

敷地の読み込みと敷地境界線の確認

配置図のデータ(敷地・道路・方位マーク)を読み込んで、敷地境界線を確認しましょう。

**2** 

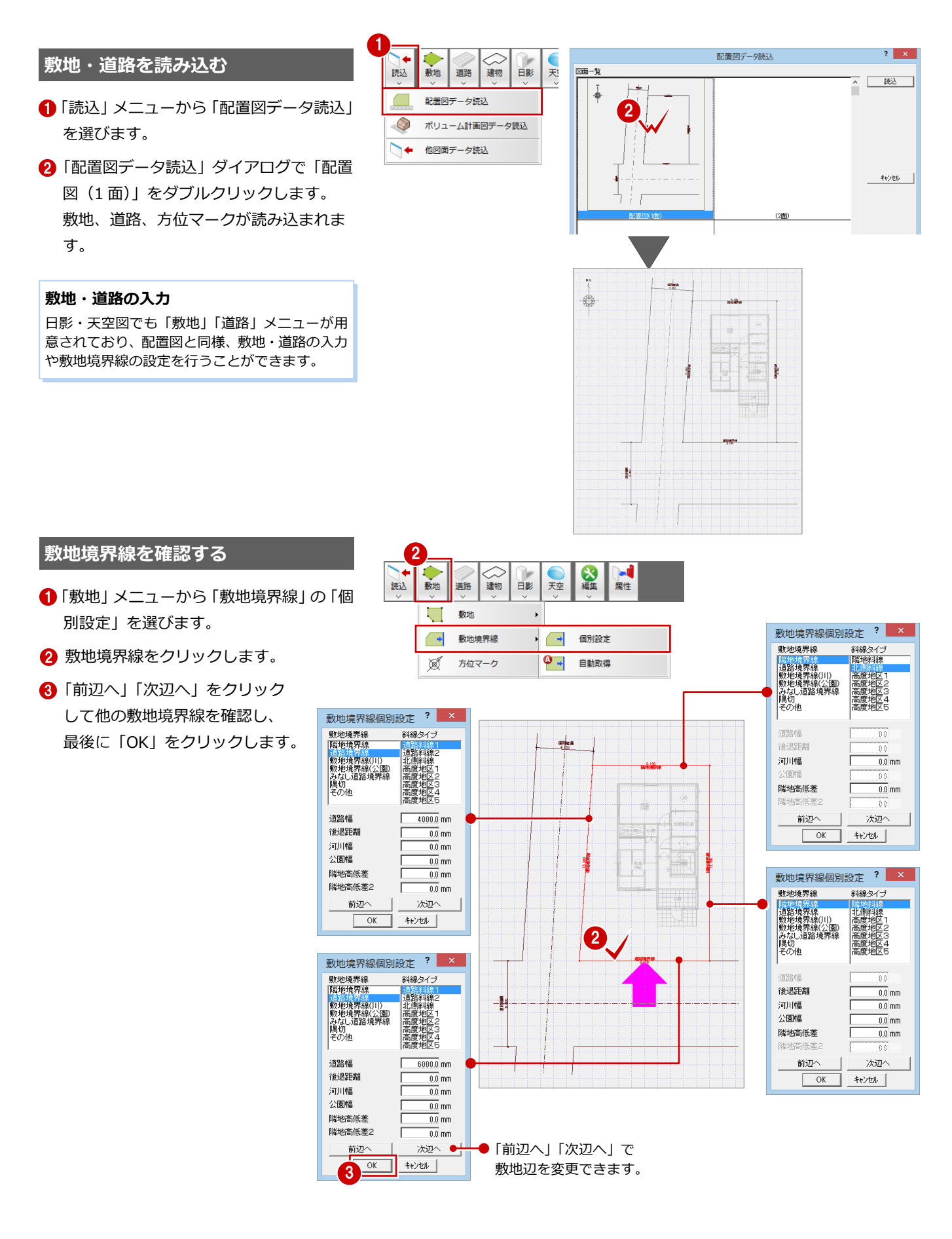

**3** 

## 日影天空用建物の自動配置

ー<br>日影の計算に必要な建物データを配置しましょう。

#### **日影計算用建物を自動配置する**

- ●「建物」メニューから「建物区画」の「日 影天空用建物(自動配置)」を選びます。
- ●「日影天空用建物自動」ダイアログで設定 を確認し、「OK」をクリックします。

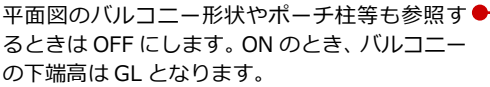

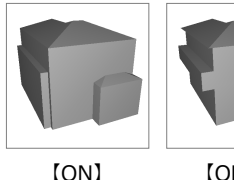

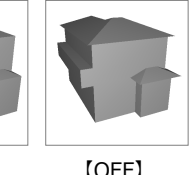

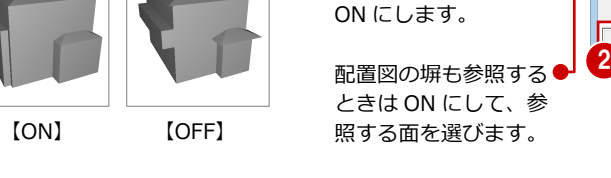

樋の出の値だけ屋根領 域を大きくするときは

#### **建物の立体を確認する** <sup>1</sup>

- ●「日影」メニューから「日影天空用建物確 認」を選びます。
- 2 検討する建物の立体をモニタで確認しま す。
- 6 「終了」をクリックします。

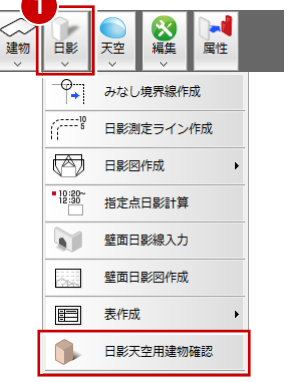

1

建物 日影

 $\overline{L}$ 

 $\frac{H=100}{1}$ 

Œ

道路

敷地 読込

**S** 

屋性

 $\bullet$ 

 $\Box$ 

 $\blacktriangledown$ 

 $|?| \times$ 

 $\overline{\phantom{a}}$ 

日影天空用建物(自動配置)

日影天空用建物(勾配無し)

日影天空用建物(勾配有り)

 $8.180$ 

12:09界線

<u> Historia de </u>

通路境界線<br>9.100

天空

日影天空用建物高さ算出

建物区画位置寸法作成

建物区画

日影天空用建物白動

レ 最根伏図データに高さを描画

 $\overline{\text{OK}}$   $\uparrow$   $\uparrow$   $\uparrow$ 

価

▽ 屋根伏図のみを対象 植先考虑

●▽ 塀も対象 配置図

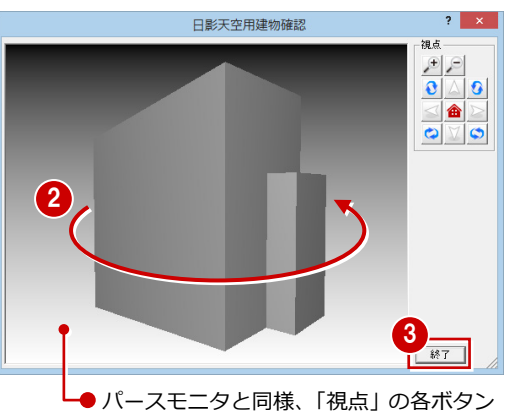

またはマウス操作で確認できます。

# **4** みなし境界線・測定線の作成

#### **みなし境界線を作成する**

- 「日影」メニューから「みなし境界線作成」 を選びます。
- 2 敷地をクリックします。

#### **みなし境界線について**

道路・河川の幅が 10m 以下の場合、その幅の 1/2 だけ外側にみなし境界線が作成されます。 道路・河川の幅が 10m を超える場合、反対側の 境界線から 5m内側にみなし境界線が作成され ます。

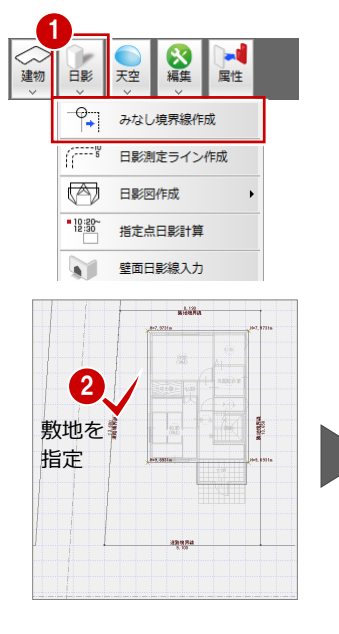

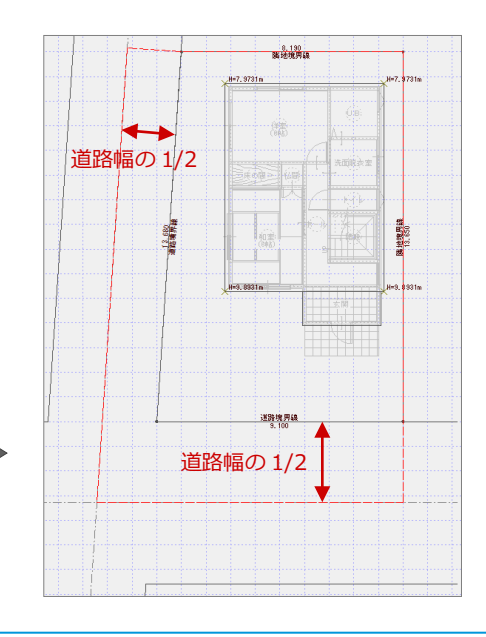

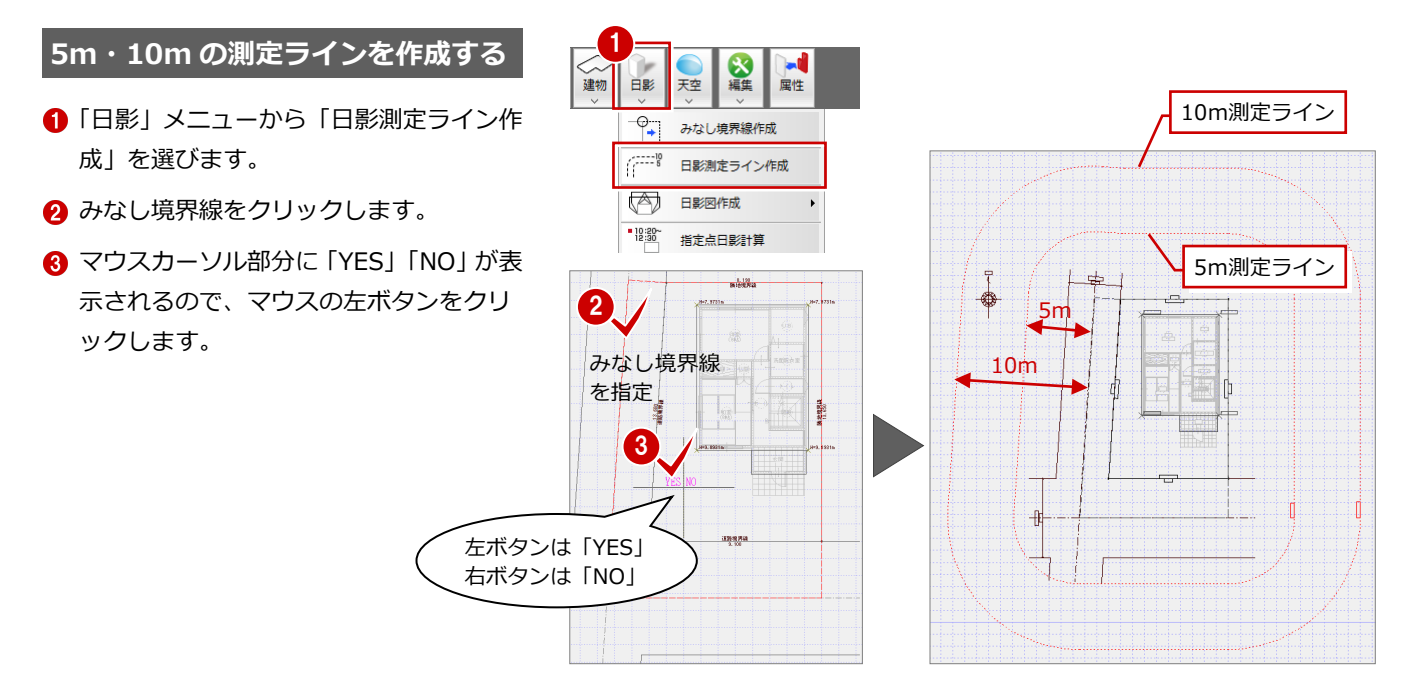

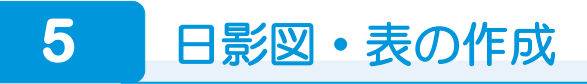

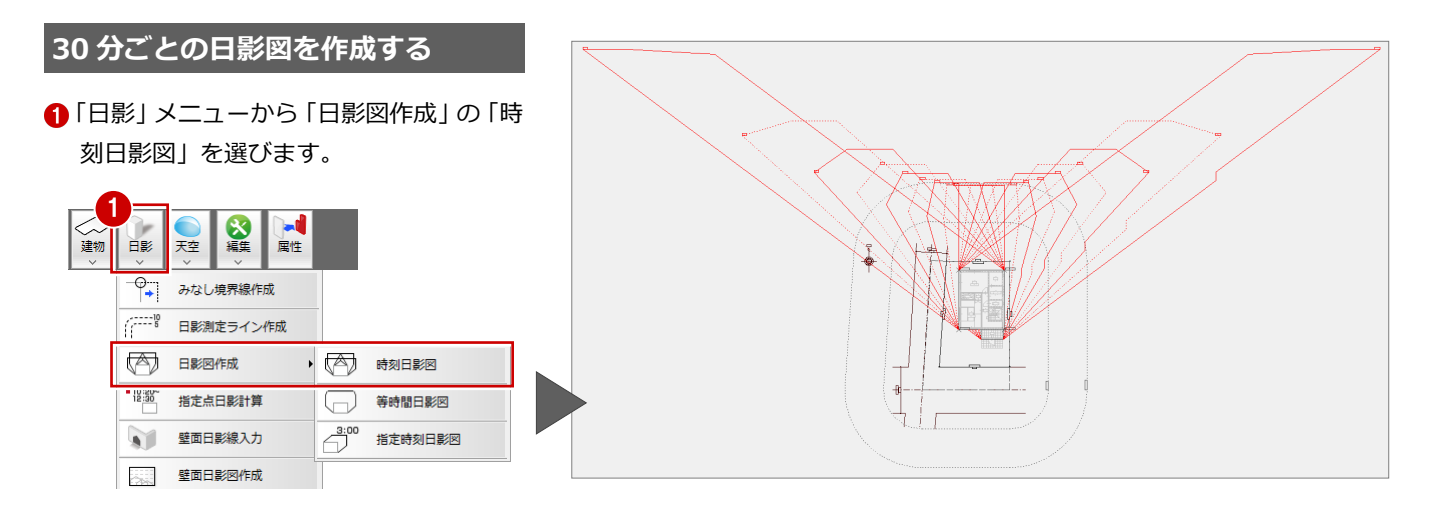

#### **等時間日影図を作成する**

- 「日影」メニューから「日影図作成」の「等 時間日影図」を選びます。
- 2 3 時間と5時間の日影のラインが、それぞ れ 5m ライン、10m ラインを超えていな いことを確認します。

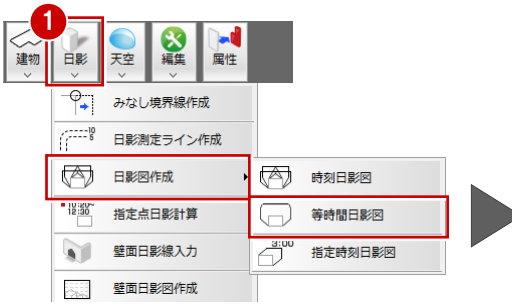

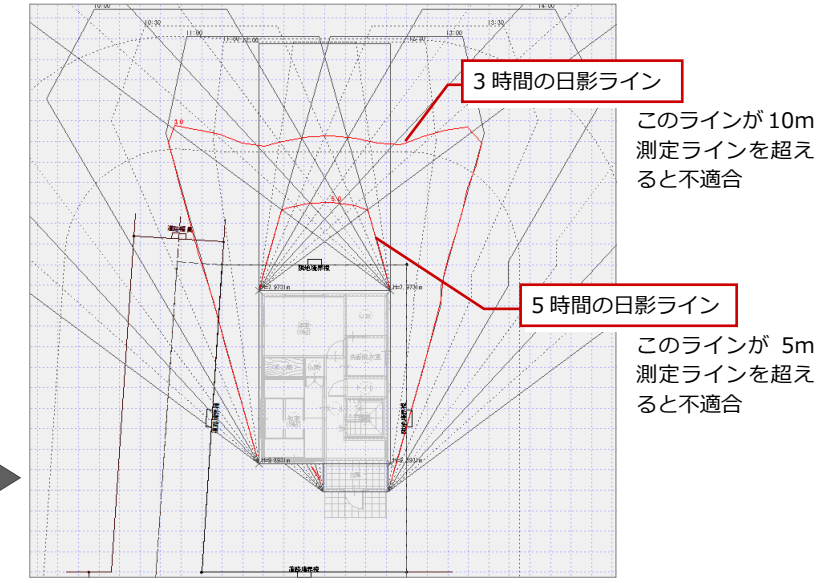

#### 日影図編

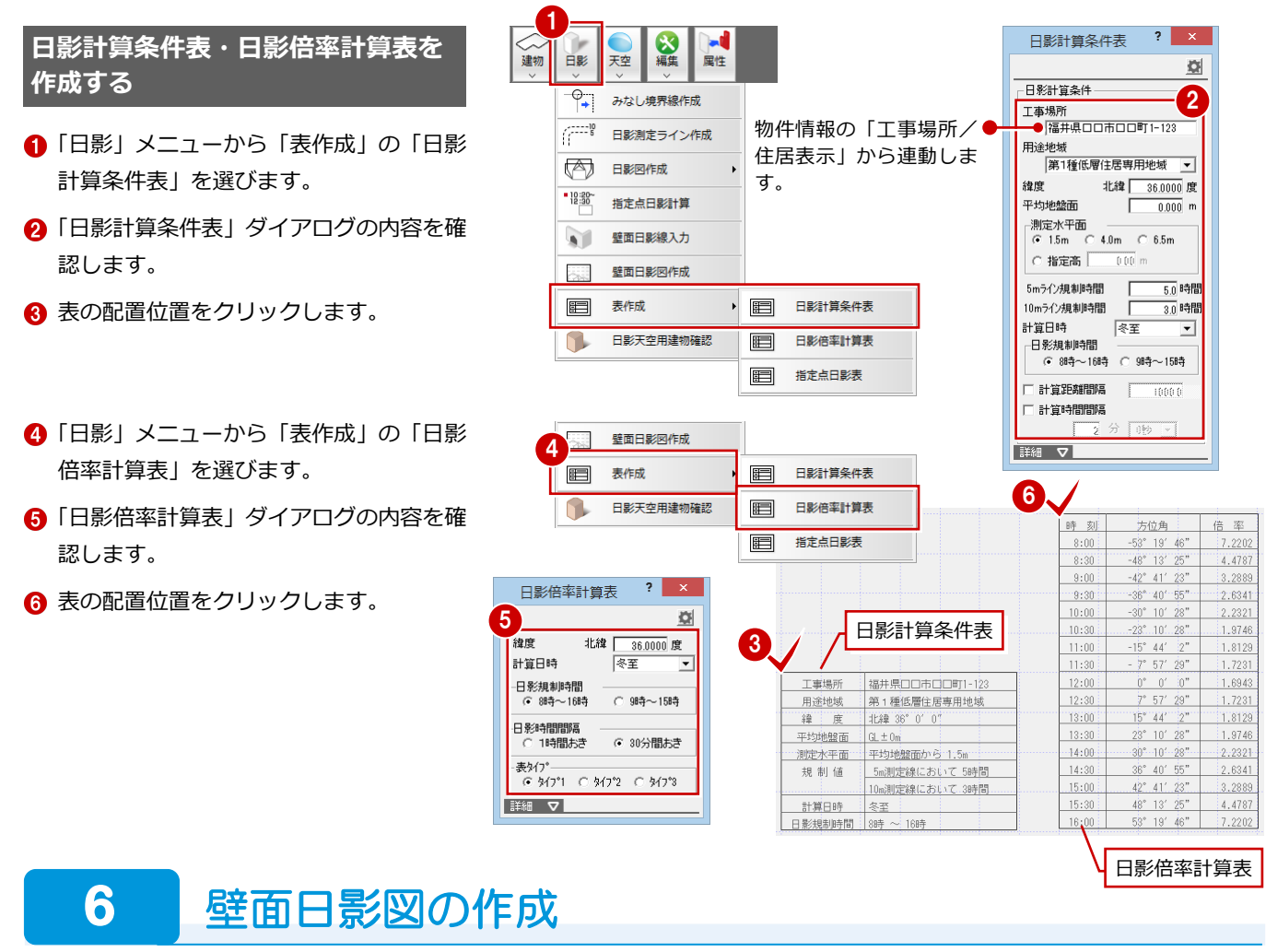

-<br>入力した日影天空用建物による日影が、近隣の建物(例えば、ビル)の壁面にどのように投影されるかを確認しましょう。

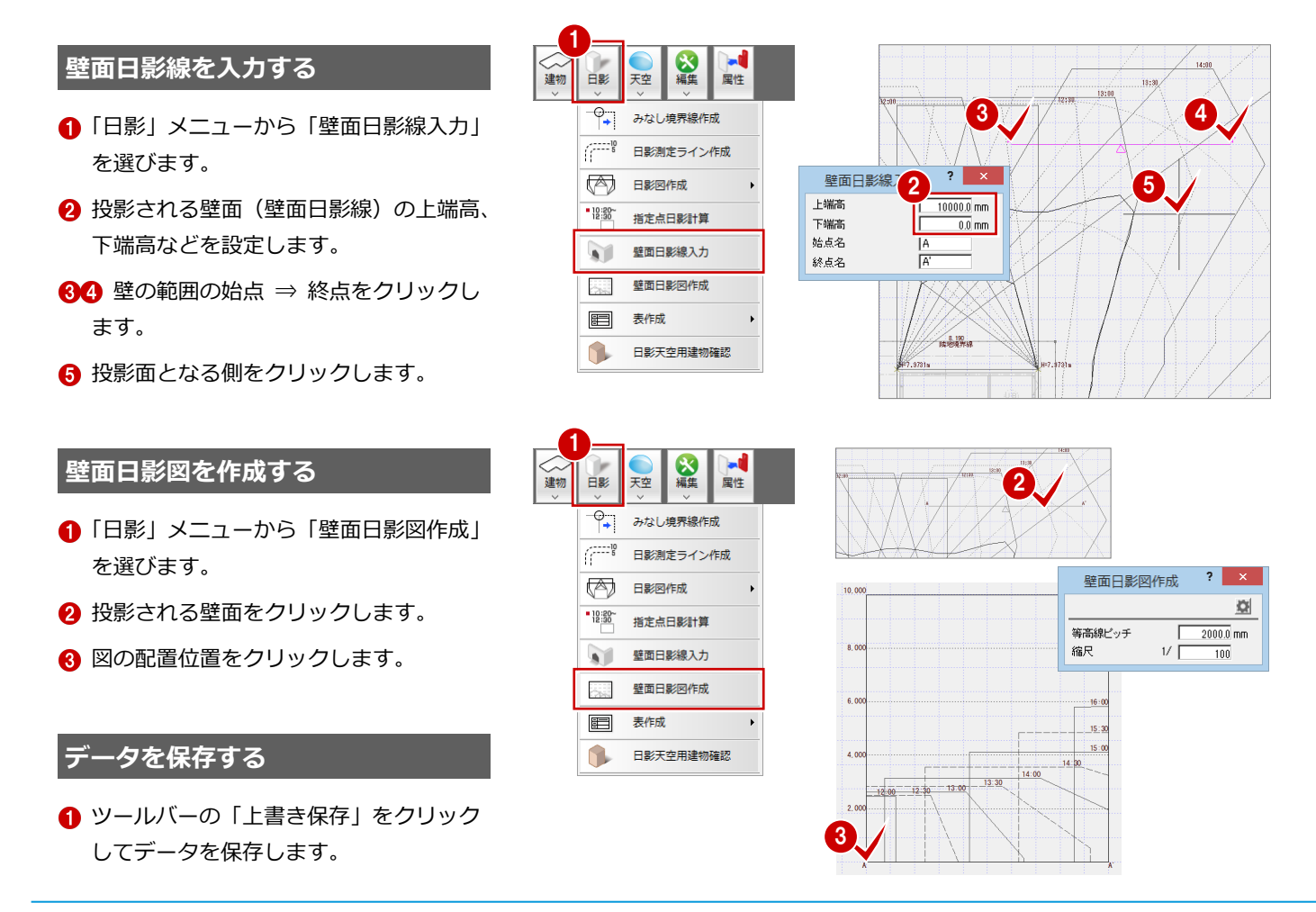